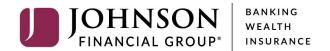

# Panini mI:Deal Scanner Installation

This guide will assist you to install your Panini ml:Deal scanner. There are instructions for a Windows computer and for a Mac computer. Navigate to the appropriate page for the installation.

If you need assistance, please contact Treasury Management Support at 1-888-769-3796 or tmsupport@johnsonfinancialgroup.com.

| WINDOWS OPERATING SYSTEMS | 2 |
|---------------------------|---|
| MAC OPERATING SYSTEMS     | 7 |

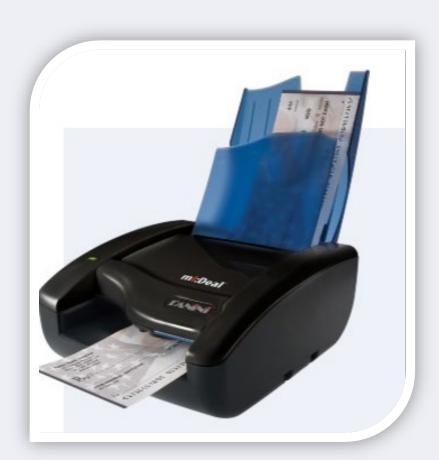

## WINDOWS OPERATING SYSTEMS

#### INSTALLATION

\*\*\*Administrative rights should be granted in order to complete the installation\*\*\*

- 1. Please review the necessary system requirements for DepositPartner to run properly.
- 2. Connect the scanner.
  - a. Connect the USB cable to the back of the scanner, then to the computer.
  - b. Connect the scanner power cable to the back of the scanner, then to an available power outlet.
  - c. Make sure the blue flaps of the scanner are open and the light is a solid orange.
- 3. Access the scanner homepage via <a href="https://192.168.4.1">https://192.168.4.1</a> or copy and paste the link into a browser of your choice.

Note: If you cannot access the scanner homepage, attempt to access via <a href="http://192.168.4.1/">http://192.168.4.1/</a>.

- a. If using **Chrome**, a warning message may appear.
  - i. Click on Advanced and Proceed to 192.168.4.1 (unsafe).
- b. If using **Firefox**, a warning message may appear.
  - i. Click I Understand the Risks and Add Exception...
    or click on Advanced and Add Exception.
- 4. Configure the scanner.

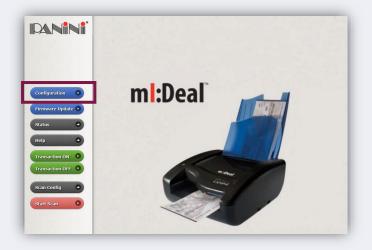

a. Click on Configuration and Connection Parameters Setup.

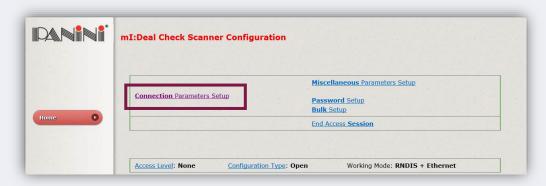

- b. Click Next.
- c. Scroll to the bottom of the page.
- d. Next to HTTPS: select Default Certificate.

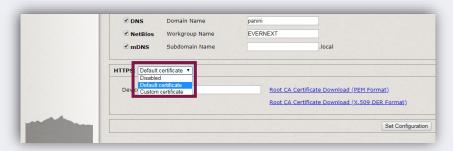

- e. Type "mideal" in the field for device name.
- 5. Download Root Certificate.
  - a. Click on the Root CA Certificate Download (x.509 DER Format) link.
  - b. Click the certificate downloaded from the scanner homepage and click *Open* to begin import process.

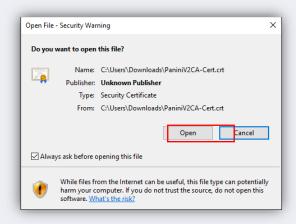

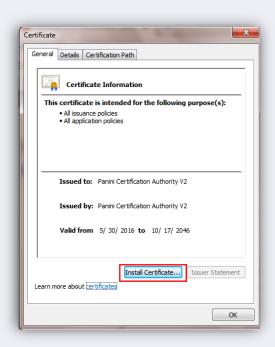

- c. Click Install Certificate... and Next.
- d. Select **Local Machine** as the Store Location. Click **Next**. **Note:** This may not appear on some computers. If not, skip to step e.

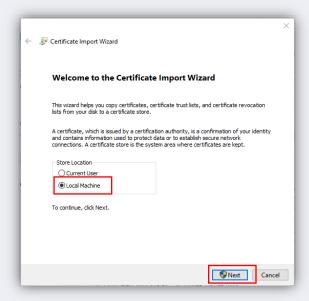

e. Select Place all certificates in the following store and click Browse.

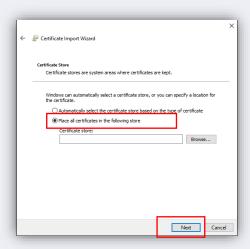

f. Select Trusted Root Certification Authorities and click OK.

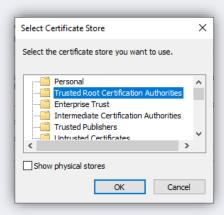

- g. Click Next and Finish.
- h. The certificate is now properly installed. Click **OK**.

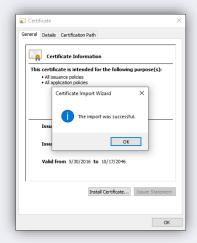

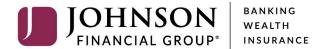

- 6. Back on the Panini Homepage, click on **Set Configuration**.
- 7. Reboot the scanner by clicking the *Reboot* button. Leave the scanner plugged in.
  - a. The scanner light will flash from orange to red a number of times. Once the light has stopped flashing, close the browser. You are finished with this page.
- 8. Update User Profile.
  - a. Log on to the <u>DepositPartner website</u>.
  - b. After logging into DepositPartner, click the *profile icon* on the top right menu bar and select *User Profile*.
  - c. Next to Scanner, select the *Panini ml:Deal* scanner and enter the *Host Name* as 192.168.4.1.
  - d. Click Save.
- 9. You can now scan and deposit checks.

## **MAC OPERATING SYSTEMS**

#### INSTALLATION

\*\*\*Administrative rights should be granted in order to complete the installation\*\*\*

- 1. Connect the scanner.
  - a. Connect the USB cable to the back of the scanner, then to the computer.
  - b. Connect the scanner power cable to the back of the scanner, then to an available power outlet.
  - c. Make sure the blue flaps of the scanner are open and the light is a solid orange.
- 2. Access the scanner homepage via <a href="https://192.168.4.1/">https://192.168.4.1/</a>.

Note: If you cannot access the scanner homepage, attempt to access via <a href="http://192.168.4.1/">http://192.168.4.1/</a>.

- a. If using **Chrome**, a warning message may appear.
  - i. Click on Advanced and Proceed to 192.168.4.1 (unsafe).
- b. If using **Firefox**, a warning message may appear.
  - i. Click I Understand the Risks and Add Exception...Or click on Advanced and Add Exception...
  - ii. Click Confirm Security Exception.
- 3. Configure the scanner.
  - a. Click on Configuration and Connection Parameters Setup.

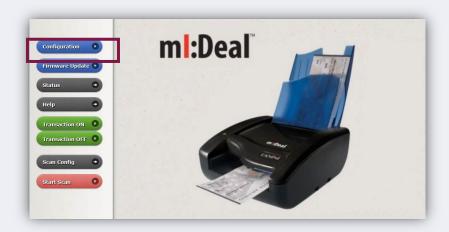

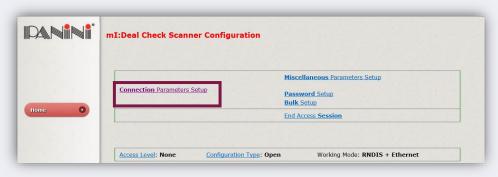

- b. Click Next.
- c. Scroll to the bottom of the page.
- d. Next to HTTPS: select Default Certificate.
- e. Type "mideal" in the field for device name.

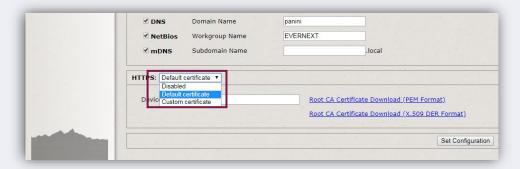

- 4. Download Root Certificate **Note**: You must have Administrative rights in order to download the certificate.
  - a. Click on the Root CA Certificate (PEM Format) link.

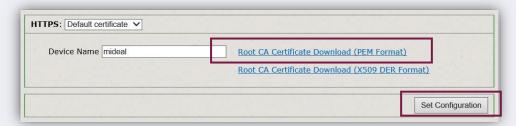

- b. After the Certificate has been downloaded, click **Set Configuration**.
- 5. Reboot the scanner by clicking the **Reboot** button. Leave the scanner plugged in.
  - a. The scanner light will flash from orange to red a number of times. Once the light has stopped flashing, close the browser. You are finished with this page.

## 6. Keychain Access

a. Click Go in the menu bar at the top of the screen. Select Utilities from the dropdown.

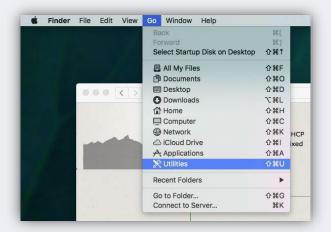

b. Click on Keychain Access.

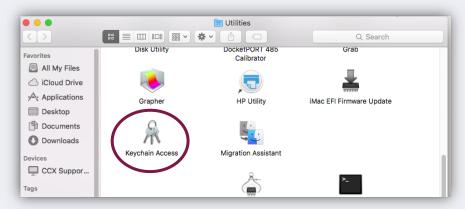

c. Click on Certificates.

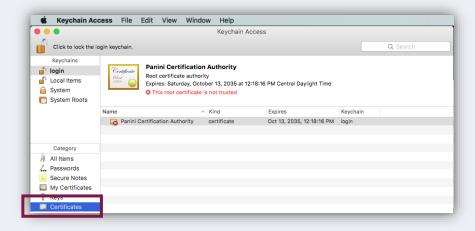

d. Right click on the certificate and click Get Info:

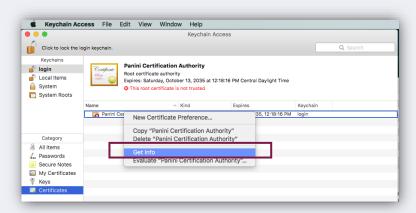

e. Expand Trust, then in the first dropdown, choose Always Trust.

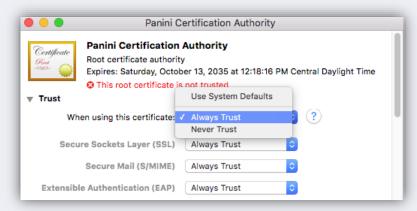

f. Click the red dot to close the window. You will be prompted for a username and password for the computer. Enter credentials and select Update Settings.

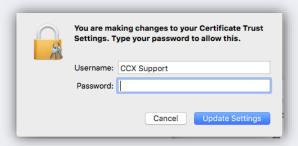

- 7. Update User Profile.
  - a. Log on to the <u>DepositPartner website</u>
  - b. After logging into DepositPartner, click the *profile icon* on the top right menu bar and select *User Profile*.
  - c. Next to Scanner, select the *Panini ml:Deal* scanner and enter the *Host Name* as 192.168.4.1.
  - d. Click Save.
- 8. You should be able to scan and complete a deposit.